# **Disaster Photos**

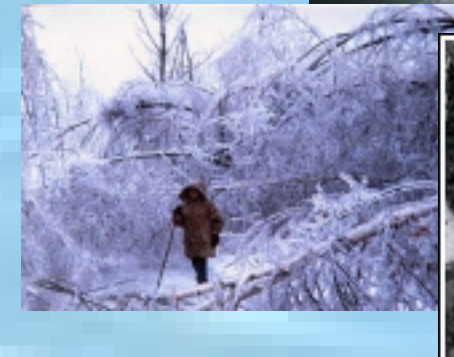

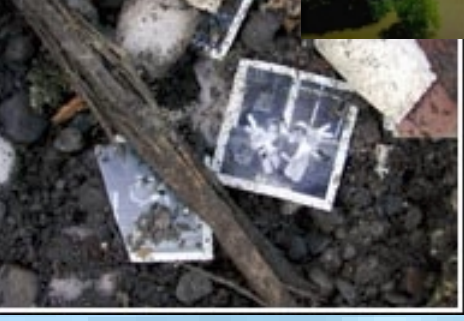

**Juliann Frantz Juliann FrantzHigher Education Project Assistant Emergency Management Institute Emergency Management Institute (301) 447 (301) 447-7689 or 7689 or juliann juliann.frantz@fema.gov @fema.gov June 29, 2000 June 29, 2000**

#### • Where to find disaster photos on the **Internet** ● Job Aids: Job Aids: e a serie de la provincia del – How to save photos from the Internet –– How to insert saved photos into documents

#### **Web Sites Web Sites**

- ●http://www.fema.gov/library/photo.htm (free)  $\bullet$ http://www.colorado.edu/hazards/sites/photos.html (free)
- ●http://www.photolib.noaa.gov/ (free)
- ●http://stargate.jpl.nasa.gov:1080/ (free) (go half way down the page and click on USGS Geological Hazards Photos)
- ●http://www.airdisaster.com/ (free) (go to the left side of the page and select **Photo Galleries**)

#### **Web Sites Web Sites**

You can obtain photos from the following sites by searching for specific types of photos (tornado, hurricane, fire, etc.):

● http://photos.yahoo.com/ http://photos.yahoo.com/

● http://www.webshots.com

You can purchase photos from the following site:

●http://www.ucar.edu/imagelibrary/

 $\bullet$  http://www.weathercatalog.com

(for archived photos contact webmaster@weathercatalog.com)

#### **FEMA Photo CD FEMA Photo CD -Rom**

FEMA has recently contracted to have a photo CD developed. For questions or to obtain photos contact Lauren Hobart.

(202) 646-2749

or

lauren.hobart@fema.gov

#### **Selecting Pictures**

● Find a picture you like

 $\bullet$  To select the picture, click the left mouse button

**(next page) (next page)**

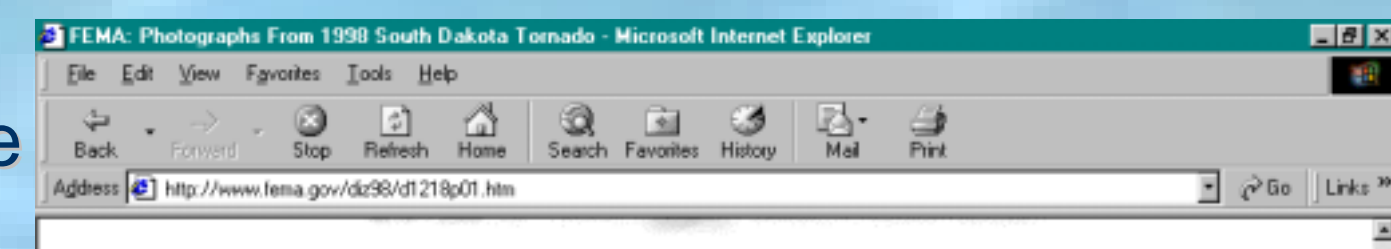

#### Photographs From 1998 South Dakota Tornado Spencer, S.D.

Click on thumbnails for larger view of photos with captions.

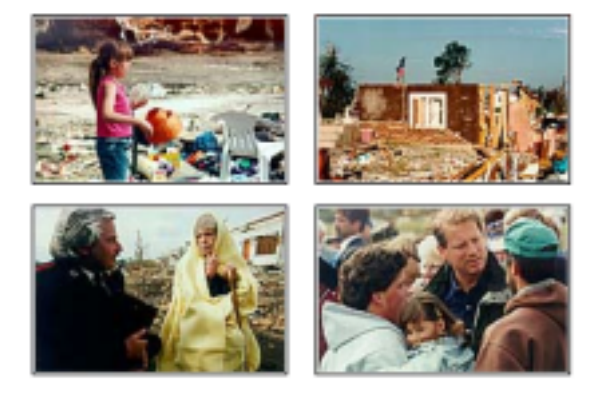

More photographs from this disaster.

Photographs by Andrea Booher and Brian Hvinden, OPA

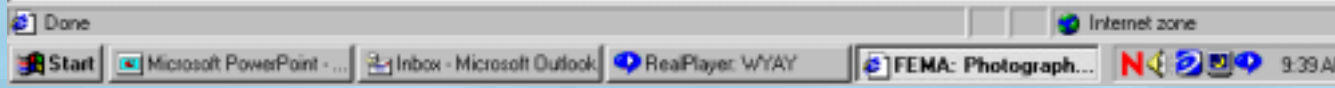

#### **Selecting Pictures**

 $\bullet$  After the picture has been selected you need to save the picture onto your hard drive or a disk**(next page) (next page)**

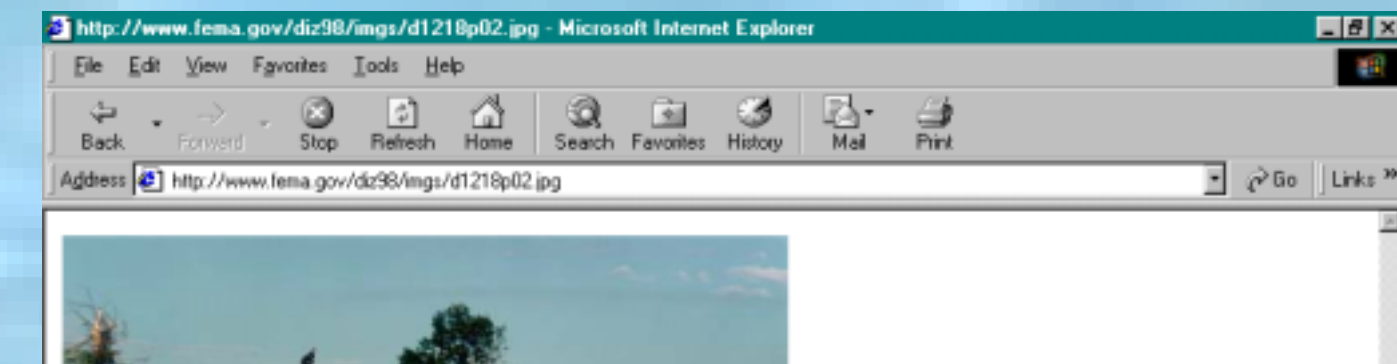

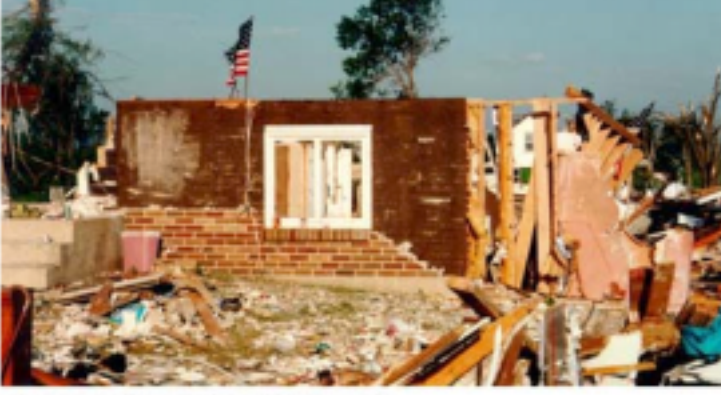

Senior citizen's home destroyed by tomado. FEMA photo by Brian Hvinden

c<sup>1</sup> Done Internet zone ReaPlayer WYAY & http://www.f... K Microsoft Power. R-rinbox - Microsoft... **B** Start

NJ **dirio** 9:49 AM

 $\bullet$  Right click your mouse on top of the picture

●Move to Save Picture As and left click

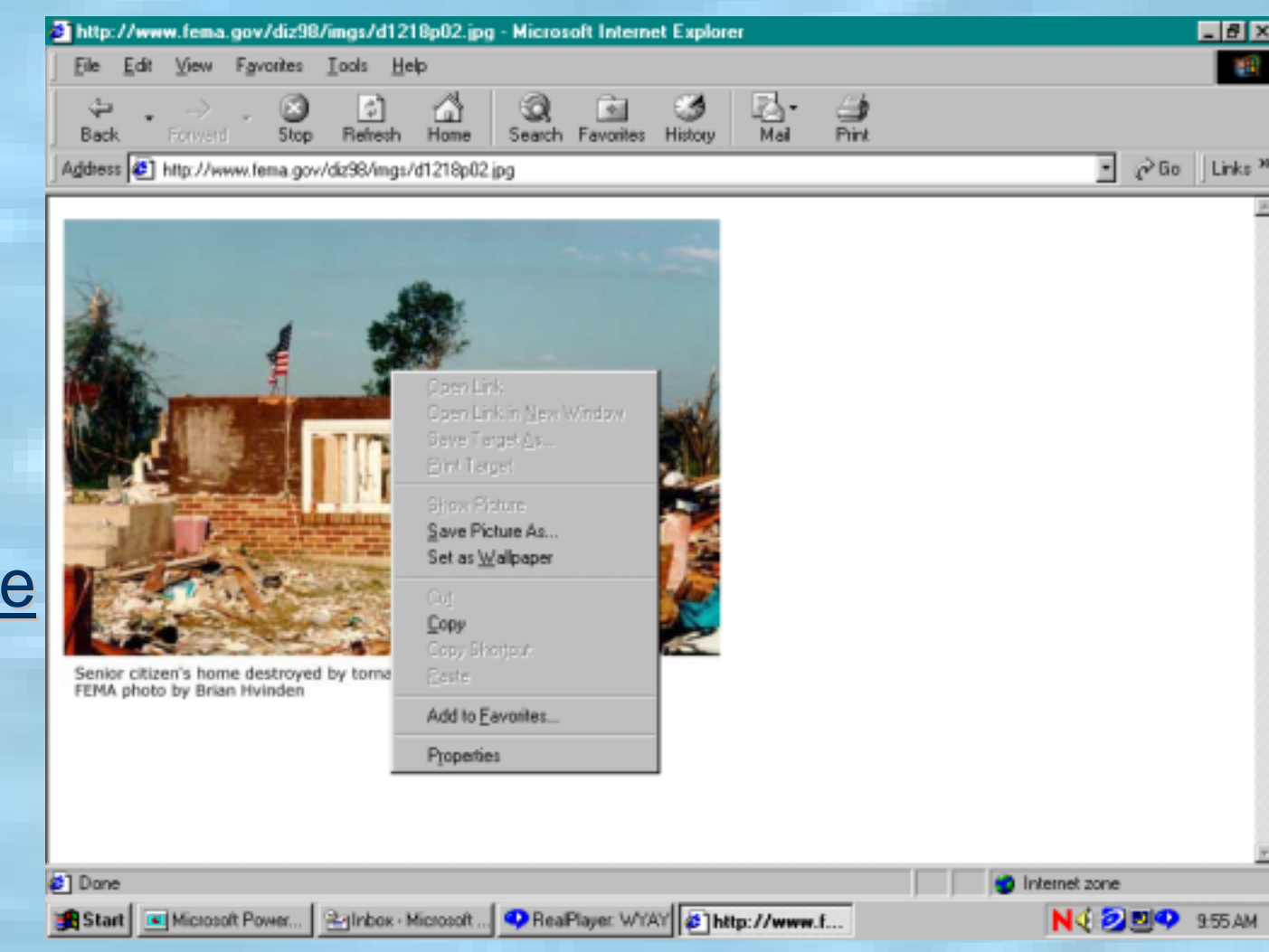

● A new window will appear on your screen that allows you to designate where and how to save your picture

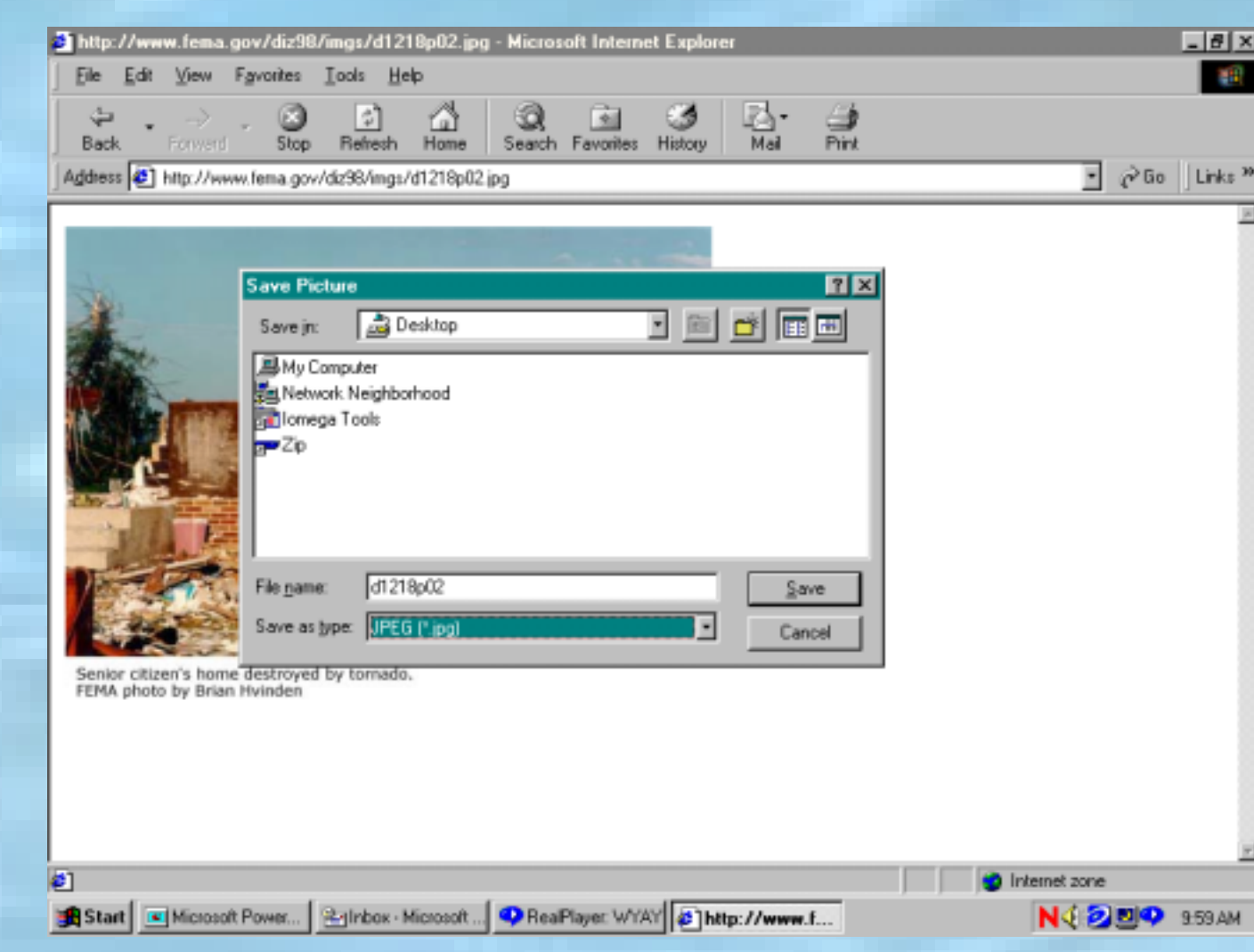

- First, go to the Save in drop-down menu at the top left corner and select a drive using the left mouse button
	- Then go to the File name box at the bottom left corner and type in a name or designation for the picture

**(next page) (next page)**

●

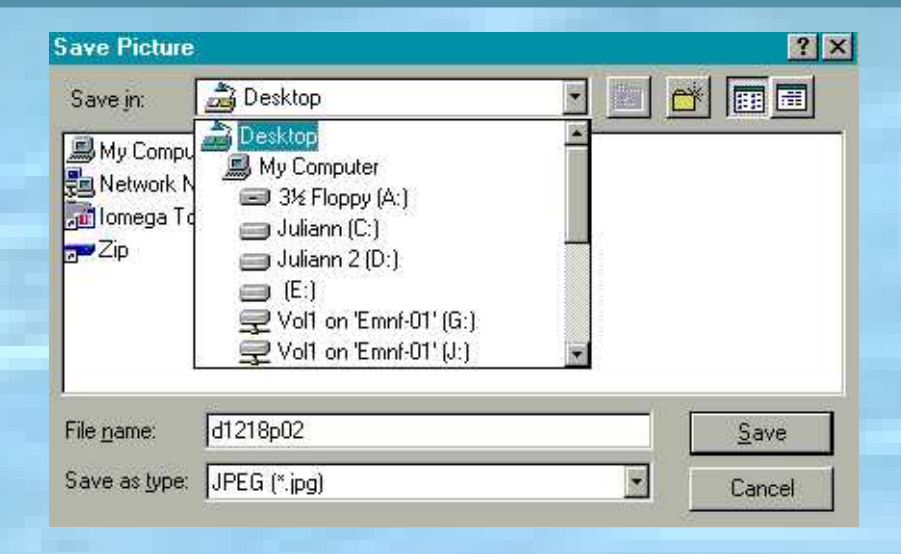

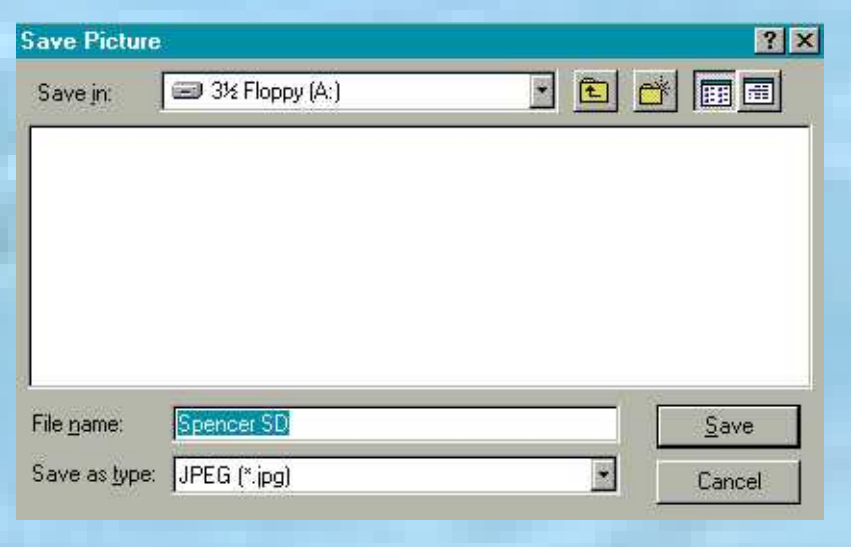

- Next, go to the Save as type drop-down menu at the bottom left corner and select a format using the left mouse button
- The most commonly used formats are bmp, jpeg, and gif

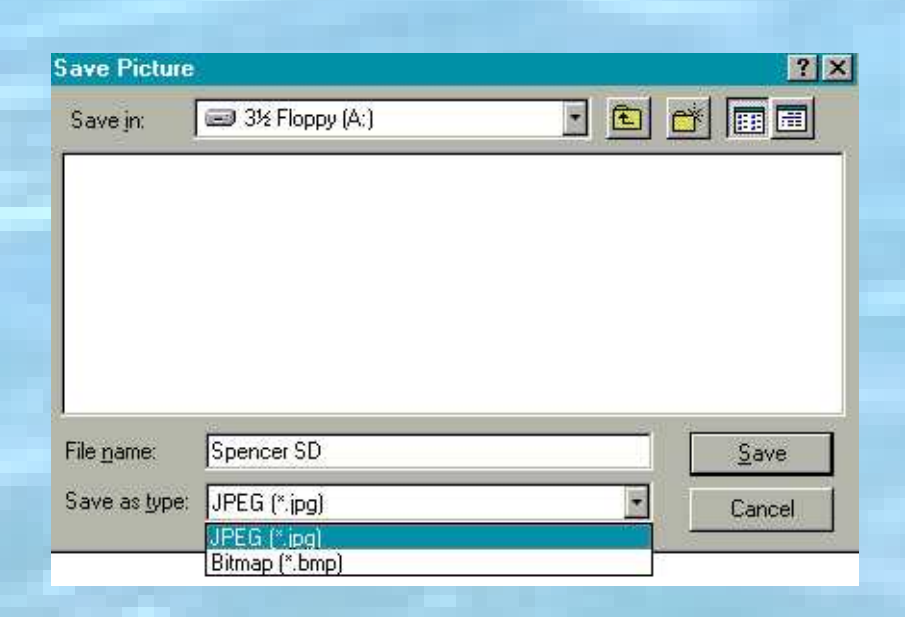

#### **Graphic Formats Graphic Formats**

• GIF (Graphic Interchange Format) - A compression technique used to save simple graphics.

**• JPEG (Joint Photographic Experts Group)** - A compression technique used to store and interpret complex graphics.

● BMP (Windows Bitmap) - Displays high-resolution, high-quality graphics with little compression.

#### **Example of Graphic Formats Formats**

●BMP is high quality but takes up a lot of space • GIF is low quality and takes up little space • JPEG is the preferred choice, compromising some quality but retaining high resolution

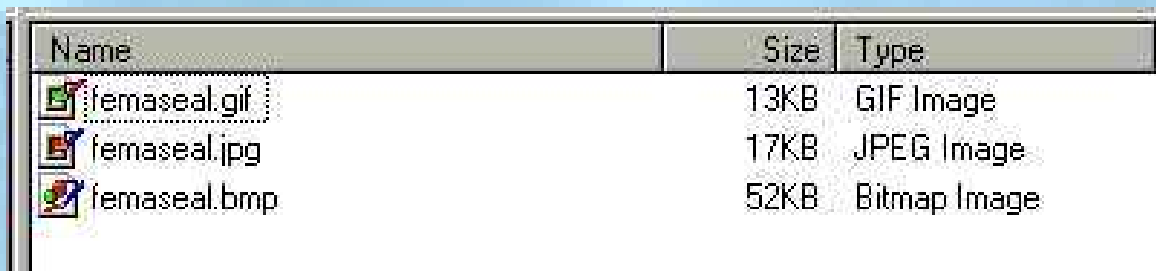

**Example: The FEMA seal in all three formats. Example: The FEMA seal in all three formats.** 

#### ● When finished left click on the **Save button**

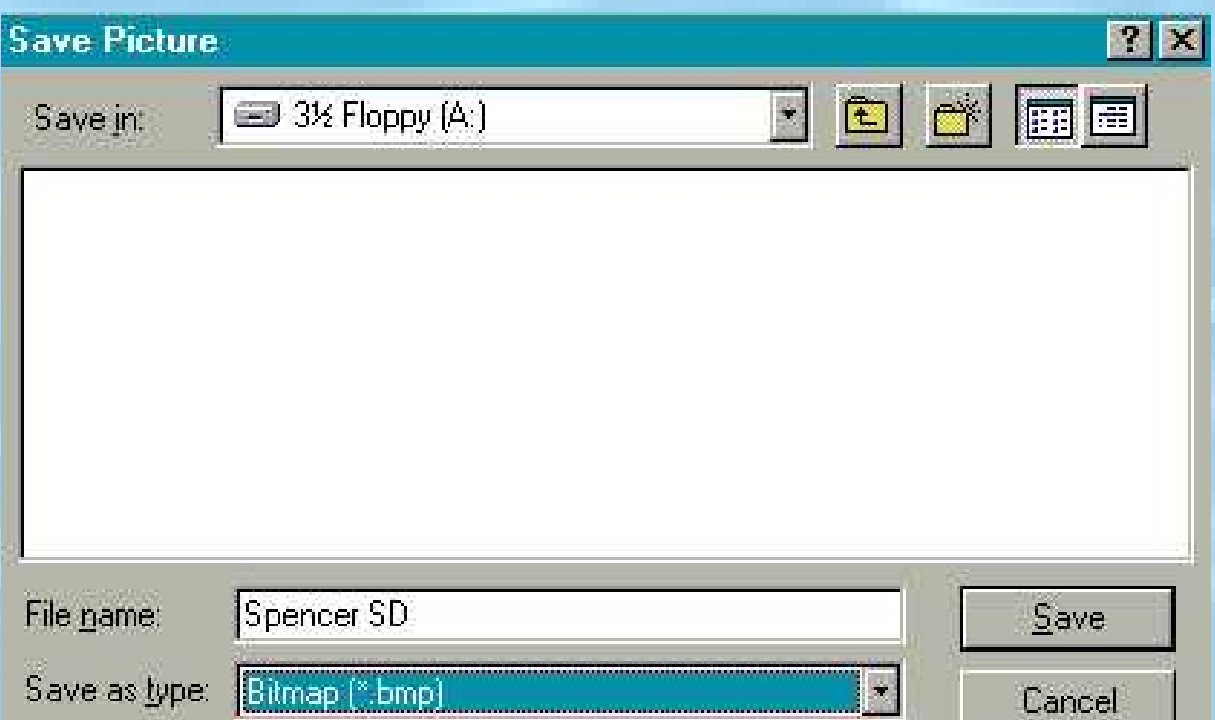

- Open the program (Word, PowerPoint, etc...) in which you wish to work
- Open the document into which you want to insert the photo
- Click your left mouse button in the spot where you want the photo to be placed in the document

●Go to the tool bar across the top of the window and left click on <u>Insert ,</u> a drop down menu will appear. appear.

W Microsoft Word - Document1 <sup>1397</sup>] File Edit View Insert Format Tools Table 图[ Break... D & U Page Numbers...  $-1$ Normal Date and Time... AutoText  $\theta$ Field... Q. Symbol... and<br>Andr **B** Comment Ē Footnote...  $\overline{\mathcal{L}}$ Caption... Cross-reference...  $\Box$ Index and Tables...  $\frac{\partial \mathbf{y}}{\partial t}$  , **Picture**  $\widetilde{W}^m$ 图 Text Box 籐 File...  $\Box$ Object... Bookmark... F Hyperlink... Ctrl+K Ξ

ord

vier

- Left click on the <u>Picture</u> option, then left click on From File….
- $\bullet$  A new window will appear

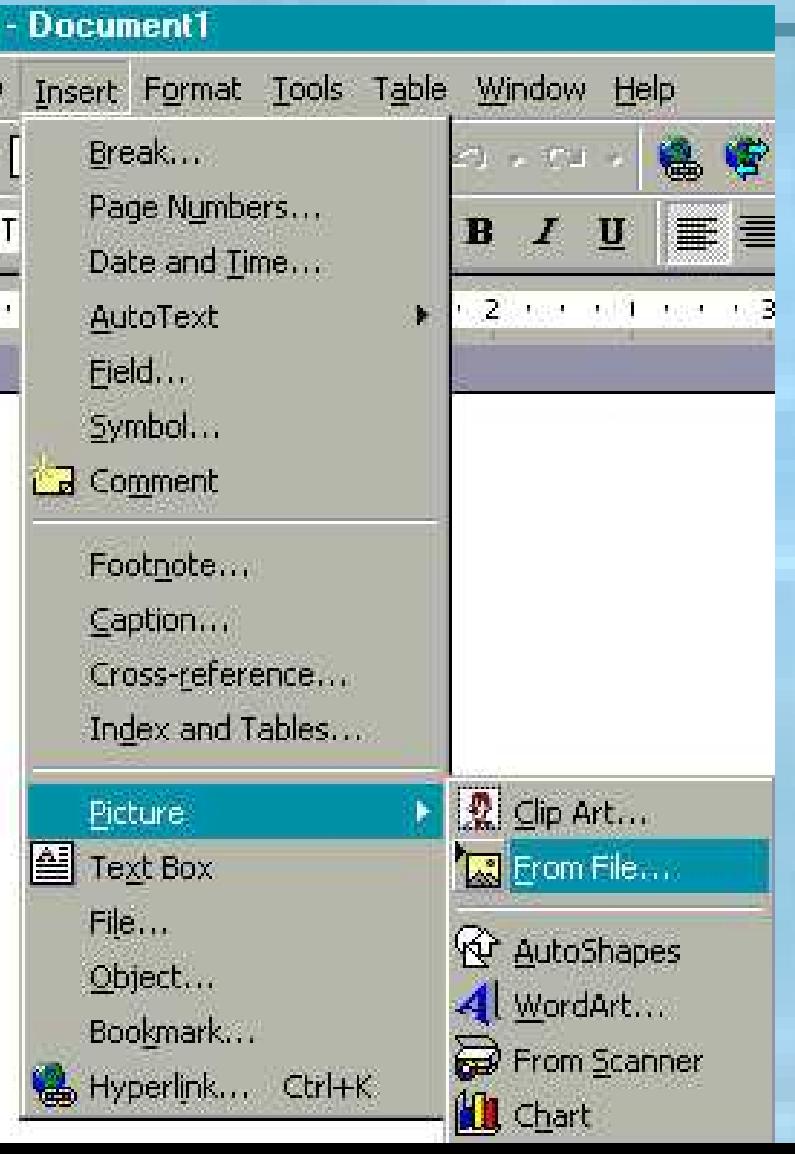

- Left click the Look in drop-down menu and select the drive where you saved the picture
- $\bullet$  Then left click once on the correct file
- $\bullet$  After it is highlighted, left click the Insert button

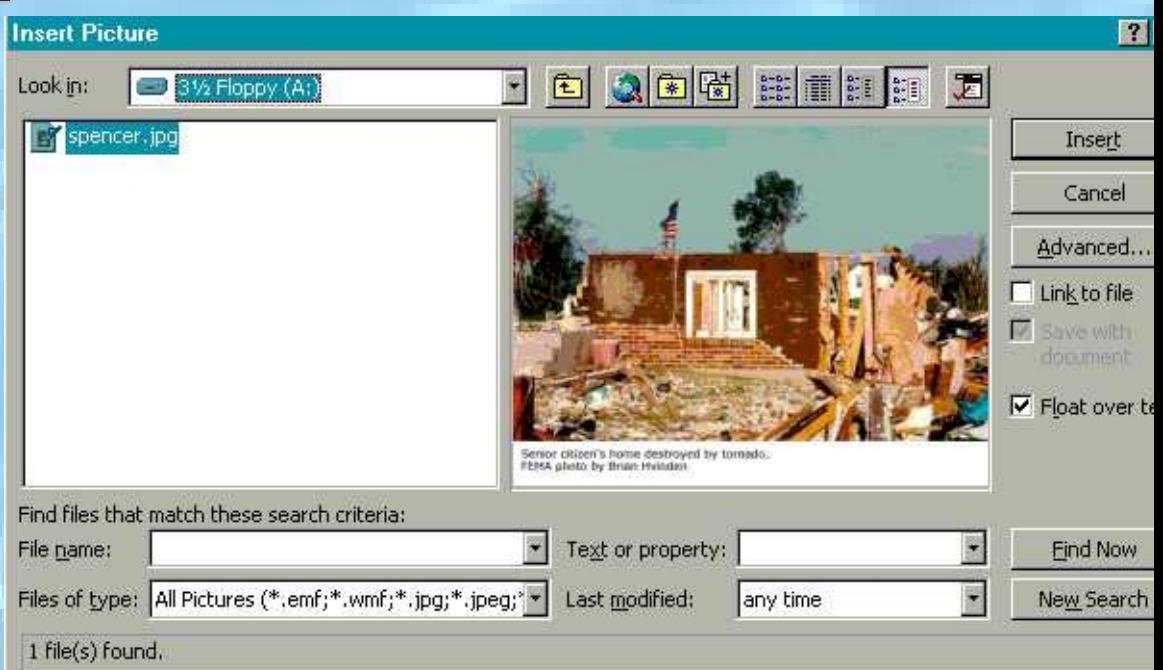

#### The picture will then be inserted into the document.

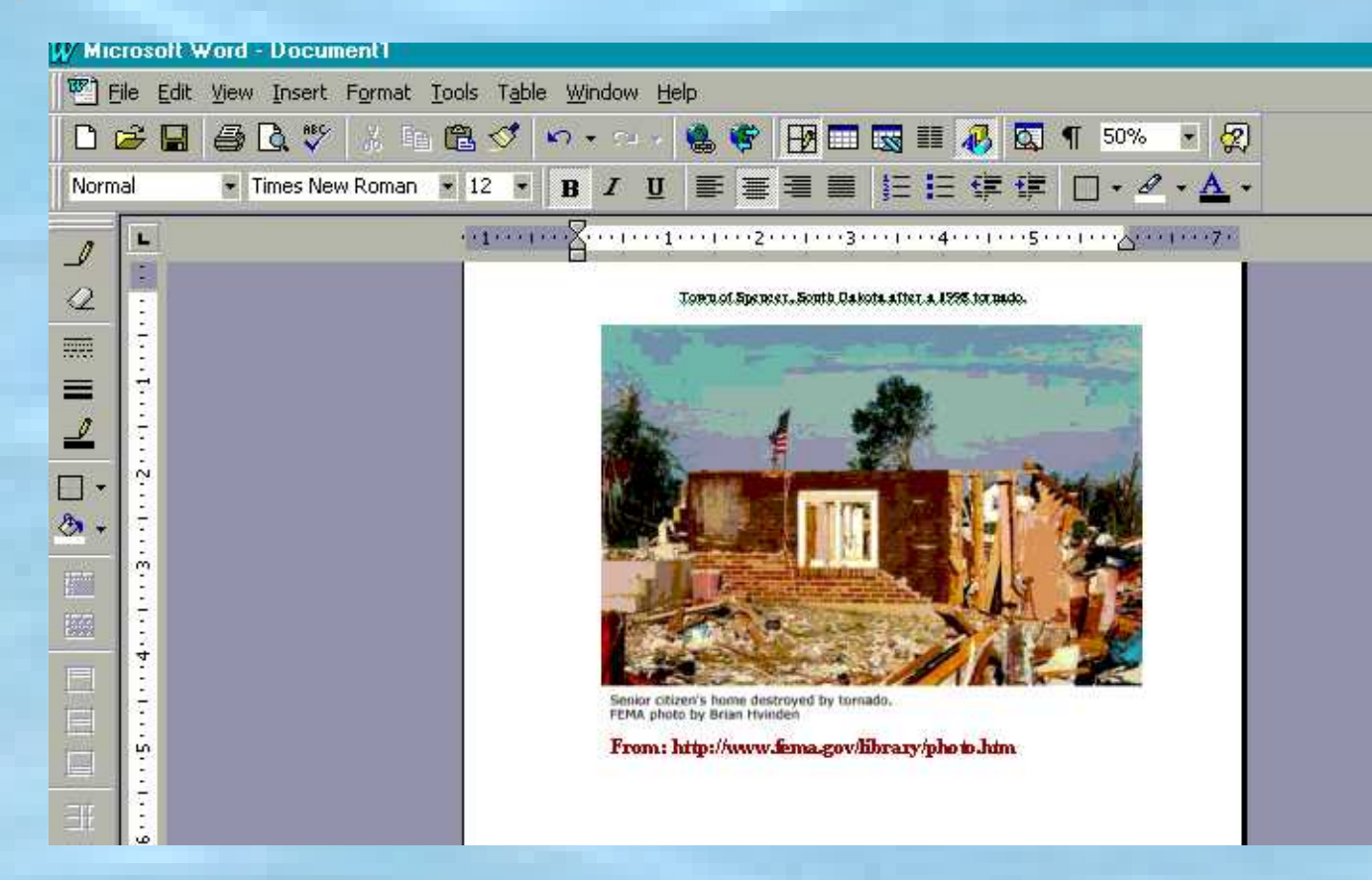

#### **Moving Pictures Moving Pictures**

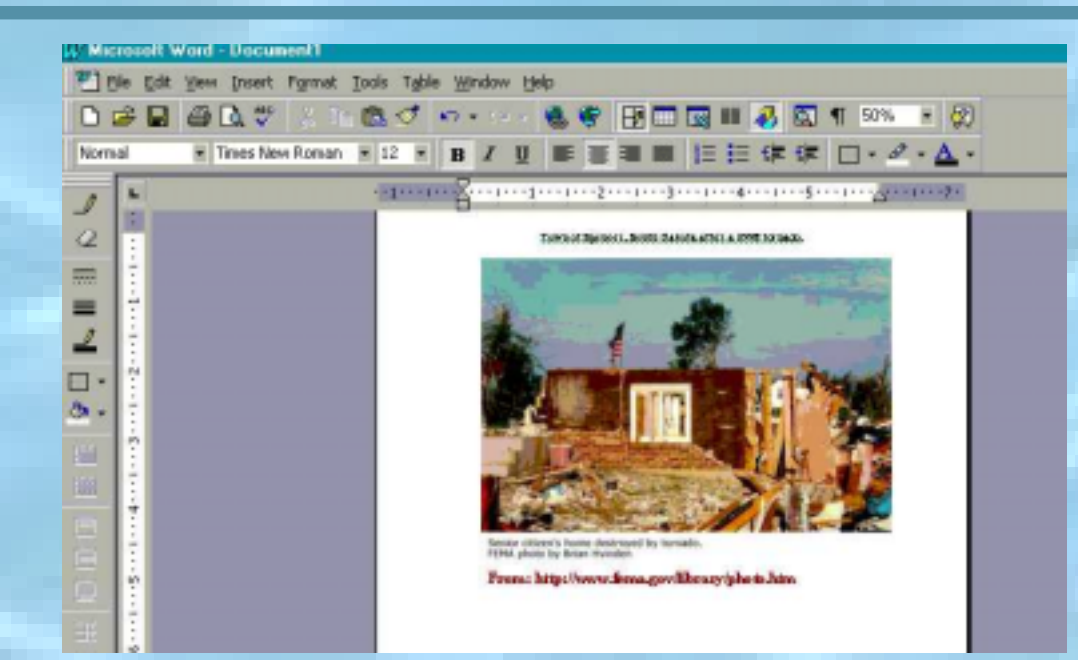

To move the picture, click and hold the left mouse button on top of the picture. Then drag the picture to a new spot within the document and release.

\*\*\*(If that does not work, right click your mouse, left click format picture, select the position tab, and click float over text at the bottom.)

#### **Remember Remember**

**• It is important** when using pictures from the Internet to properly site both the photographer and the web address from which the photo was taken

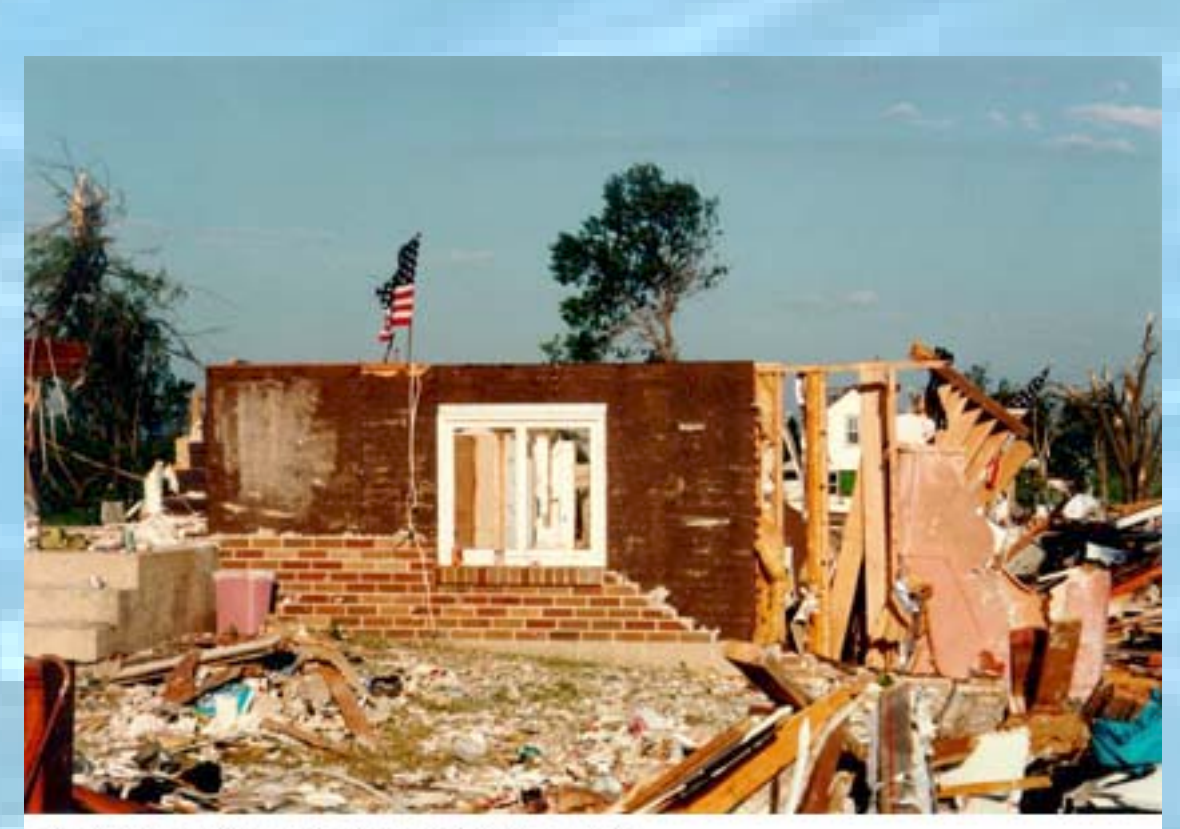

Senior citizen's home destroyed by tornado. FEMA photo by Brian Hvinden

**From: http://www.fema.gov/library/photo.htm**

# **Copyrights Copyrights**

- If a photograph is copyrighted you must obtain copyright approval before using the picture
- **If you are purchasing pictures from the** Internet check with the vendor to make sure copyright approval is included with the purchase